※ 本製品のソフトウェアは機能の追加や性能の改善のため、予告なしにアップデートされることが あります。 ソフトウェアのアップデートにより、このマニュアルの機能、インターフェース、操作方法が 変更される場合があります。

# ◆ ロビー利用方法

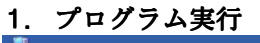

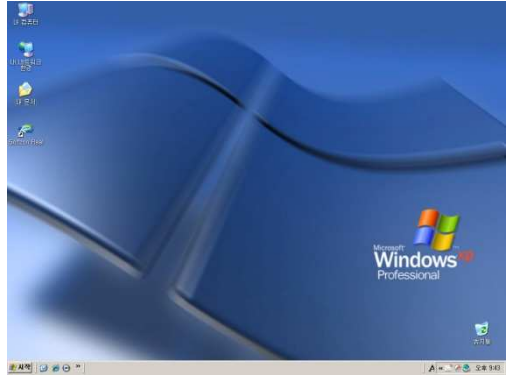

- Windowsのデスクトップの GTrainingアイコンのダブルクリッ クで、プログラムが実行します。
- GTUpdaterアイコンをダブルクリックすると、新しいアップデ ートの確認、アップデート内容の自動更新、プログラムの実行 が行われます。ただしネットワークに接続している場合のみに なります。

# 2. プレイモード選択 プレイモード選択

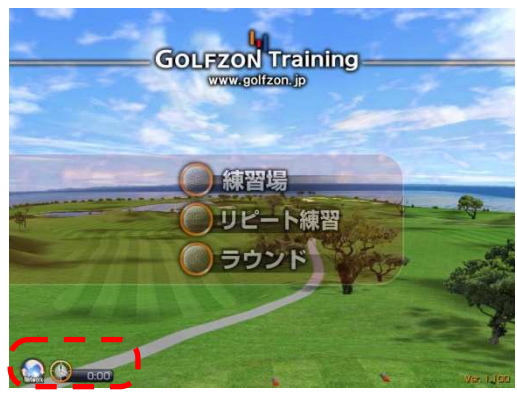

- ソフトウェアの起動後、初期画面より利用するプレイモードを選 択して下さい。 各モードの用途は次の通りです。
	- $\checkmark$ 練習場:ドライビングレンジで自由にショット練習ができる モード
	- $\checkmark$  リピート練習:実際のコース上でプレイヤーがショットする 地点 地点を選択し、繰り返しショット練習が できるモード
	- ✓ ラウンド:実際のゴルフコースを、ストローク方式で 9ホールラウンドできるモード
- 画面左下のネットワーク接続状態表示アイコンを押すと、管理者 設定モードへ移動します。
- 画面左下の利用時間表示アイコンを押すと、利用時間を設定する ことができます。

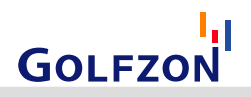

## 3. 利用時間追加

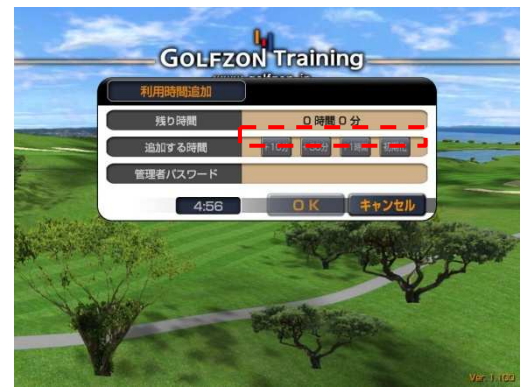

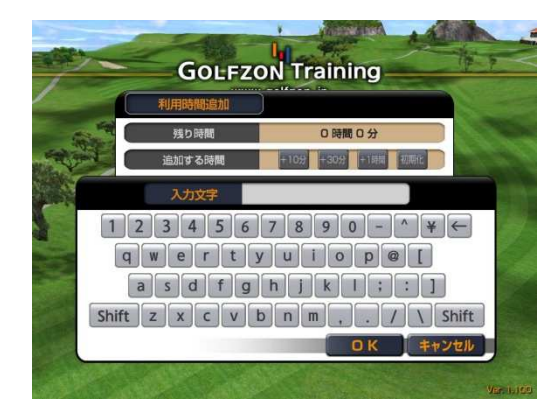

- 1) プレイモード選択時、残り時間が0時間0分だと自動的に利用時 間追加画面に移動します。
- 2) 追加する時間を選択すると、選択した時間が追加されます。
- 3) 管理者パスワードの入力欄(空欄)を選択すると画面上にキー ボードが現れます。
- 4) 画面上のキーボードを利用して管理者パスワードを入力し、"O K"ボタンを押下して下さい。製品出荷時のパスワードは "000 0"に設定されています。
- 5) 上記の作業の完了後、管理者パスワード入力欄の下の"OK"ボ タンを押下して下さい。管理者パスワードが未入力だと"OK" ボタンは押下できません。
- ※ 管理者設定モードで利用時間を無制限に 設定した場合、利用時 間は設定できません。利用時間の設定は、管理者設定モードの 設定変更後に行ってください。
- ※ "OK"ボタン左の時間表示は入力時間のタイマーです。0:00に なるまで入力がないと、初期画面へ戻ります。
- 4. ログインまたはビジター利用選択

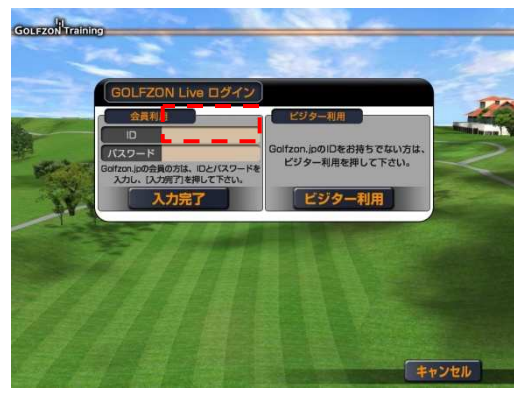

- プレイモードに進むと、GOLFZON Liveサービスへのログインまた はビジター利用を選択することができます。
- GOLFZON Liveサービスを利用する場合、IDとパスワードの入力欄 を選択し、画面上のキーボードでIDとパスワードを入力してくだ さい。入力後、"入力完了"ボタンを押下しログインしてくださ い。
- GOLFZON LiveサービスのIDを持っていない方は、"ビジター利 用"ボタンを押下して下さい。
- ※ ネットワークが未接続の場合、この画面は省略され自動的にビ ジター利用状態でプレイされます。

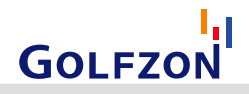

# ◆ 練習場モード利用方法

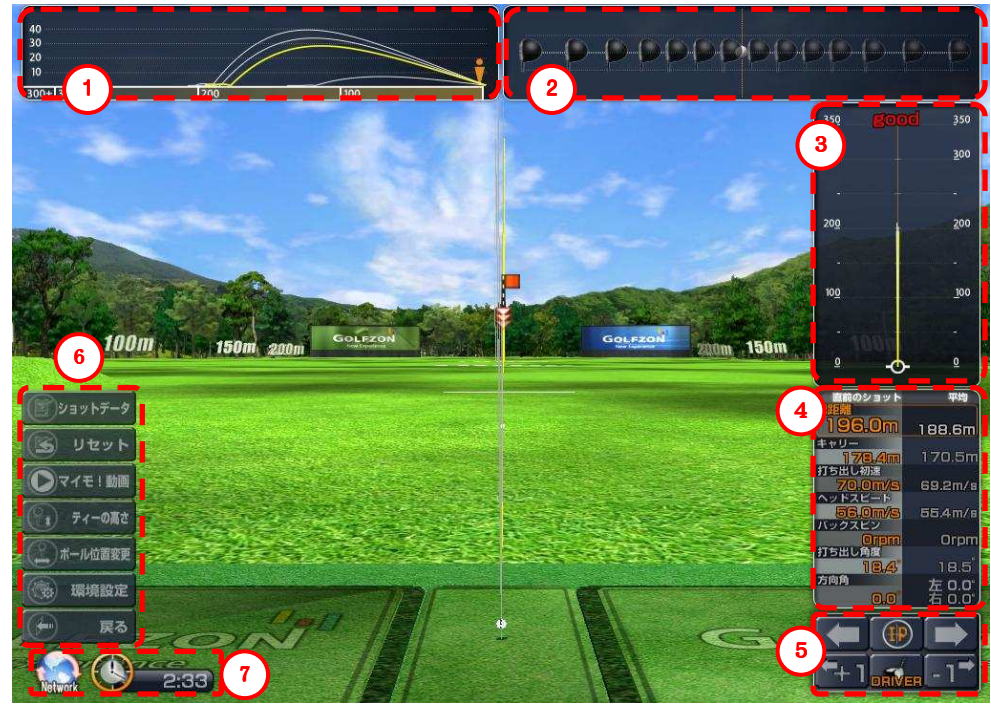

- ① ボールの垂直軌道
- ② クラブヘッドの移動経路
- ③ ボールの水平軌道
- **④ ショットデータ及び平均値**: 飛距離、キャリー、ボールスピード、ヘッドスピード、バックスピン、 打ち出し角度、打ち出し方向角度を表示します。
- ⑤ IP地点の方向選択およびクラブ変更パネル
	- IP地点の方向選択ボタン(上段3つ): 画面のカメラ方向を左右に調節し、ボールの打ち出し方向を 変えます。中央のIPボタンを押下すると、カメラの方向が中心

に初期化されます。

- クラブ変更ボタン(下段3つ): 使用するクラブを変更します。中央のボタンを押下すると、 選択可能なクラブのリストが表示されます。
- ⑥ 練習場メニュー 練習場メニュー
	- ショットデータ:直近の10回のショット測定データが画面上に表示されます。

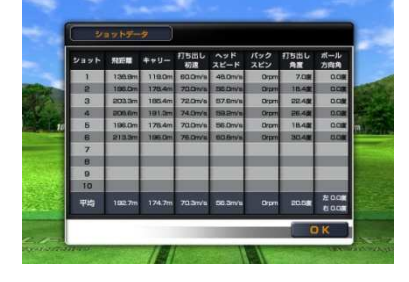

- リセット: 練習場モードのショットデータが初期化(リセット)されます。
- マイモ!動画: 直前のショットのマイモ!動画(マイ・スイング・モーション動画)が確認できます。 (マイモ!動画機能の詳細は、リピート練習モードの利用方法を参照してください。)
- ティーの高さ: ゴムティーの高さを変更します。クラブがドライバーの場合のみ変更可能です。
- ボール位置変更 : センサー部の実際のボールと、画面上のボールの水平位置を合わせる際に 使用します。

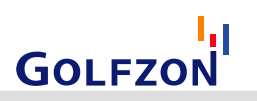

 環境設定 : 距離表示の単位、カメラモード、軌道表示などの変更やIP地点の距離などを設定します。 (各構成要素の詳細は、管理者設定モードの利用方法を参照してください。)

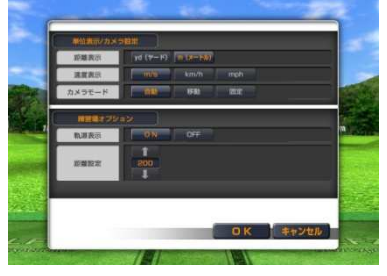

● 戻る: 練習場モードの利用を終了し、初期画面へ戻ります。

#### ⑦ ネットワーク接続状態、残り時間

※ 練習場モードで表示されるバックスピンやヘッドスピードの測定値は、ダフリやトップなどのミスショットを除 いた標準的なショットの場合、正常に表示されます。また実際に利用するクラブと画面上に表示されるクラブを 一致させると、バックスピンやヘッドスピードの測定値がより正確に表示されます。 ※ バックスピンやヘッドスピードは、管理者設定モードで表示・非表示を選択できます。

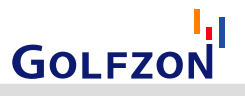

# ◆ リピート練習モード利用方法

### 1. リピート練習 コース選択及び

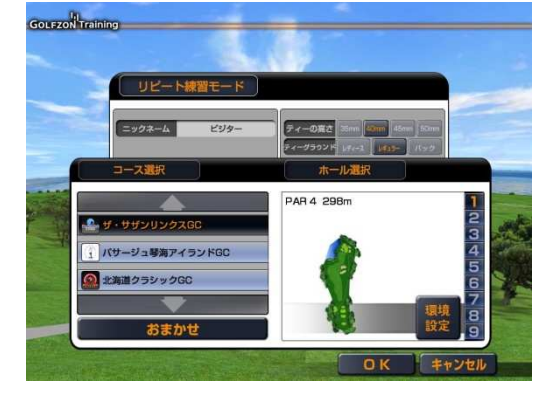

yd (ヤード)  $\boxed{m (x + F/b)}$ 

图定 **ISEN** 

OK キャンセル

- リピート練習モードで利用するコースとホールを選択する画面 です。
- 上段の画面でドライバーのティーの高さとティーグラウンドの 選択ができます。
- 下段の画面の左部で9ホール構成のコースを選択できます。右部 の1~9ホールボタンを選択することで練習するホールを選択で きます。選択されたホールのミニマップが表示されます。
- "おまかせ"ボタンをクリックすると、コースとホールがランダ ムで設定されます。
- 右下の環境設定を選択すると、距離表示の単位、カメラモー ド、風速、天候、グリーンコンディション、風向などが設定で きます。なお環境設定は練習中、いつでも変更可能です。詳細 については管理者設定モードの利用方法を参照してください。

2. ショット位置移動画面

Gourzon<sup>1</sup> training

速度

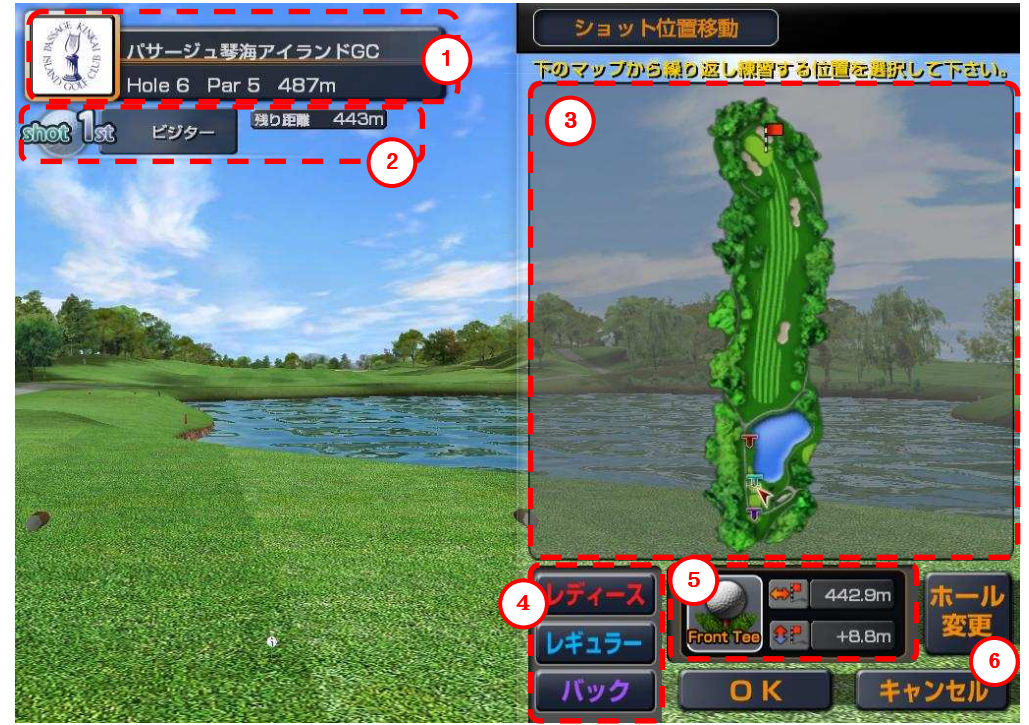

- ① 現在選択された 現在選択されたコースとホールの情報
- コースシンボル、コース名、ホール番号、基準パー、ホールの長さなどが表示されます。

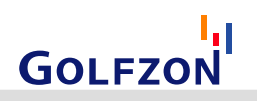

#### ② プレイヤー情報 プレイヤー情報

- 待機中のショット数、プレイヤーのニックネーム、現在設定された位置からホールカップまでの残り距 離が表示されます。
- GOLFZON Liveサービスへログインしていない場合、"ビジター" と表示されます。

#### ③ ショット位置を選択するためのミニマップ

- ティー、フェアウェイ、ラフ、バンカー、グリーンなどショットが可能な場所を選択するとショットす る位置が移動します。選択(押下)したまま移動させると、ショットする位置をより簡単に探すことが できます。
- ウォーターハザードやOB区域などからはショットが不可能なため、ショット位置として選択することが できません。
- **●** ショット位置を選択してOKボタンを押下すると、選択位置が反映されショット待機画面へ移動します。
- ミニマップ上ではティー位置を正確に選ぶことが難しいため、ティーショットの場合は④のボタンを利 用します。

#### 4 ショット位置をティーグラウンドに設定するボタン

● レディース、レギュラー、バックのボタンを選択してください。

### ⑤ 選択した位置の地面、距離、高さの情報

- 選択した位置の地面の属性がイメージとローマ字で表示されます。
- 選択した位置からホールカップまでの残り距離と、ホールカップ基準の高低差が表示されます。

#### ⑥ ホール変更、OK、キャンセルボタン キャンセルボタン

ホール変更ボタン:ロビーへ戻らずに、現在のコースの異なるホールを選択します。

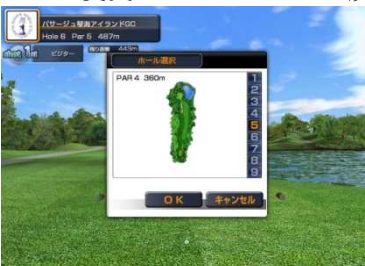

- OKボタン:選択した位置を決定し、ショット待機画面へ移動します。
- キャンセルボタン:選択した位置を取り消し、以前のショット位置へ戻ります。最初のショットの待機 状態の場合、コース選択画面で設定したティー位置へ移動します。

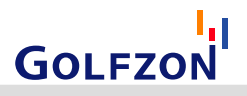

3. ショット待機画面

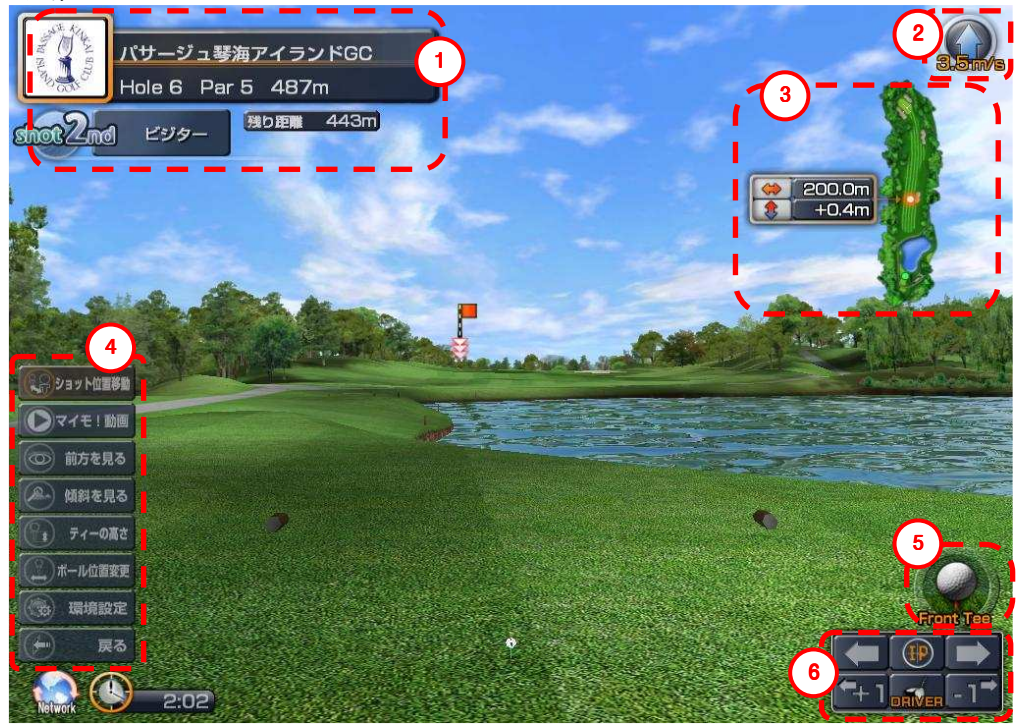

### ① 現在のコース、ホール、プレイヤー情報

● ショット位置の設定画面と同じです。

### ② 風の方向と強さ

● 風向きが矢印で表示され、風の強さが数値で表示されます。

#### ③ ミニマップ

- ホールを小さい地図形式で表示します。
- 緑色の点が現在のボールの位置です。
- オレンジ色の点が目標IP地点です。ショットする位置からの距離と高低差が一緒に表示されます。ホー ルカップが近い場合、IP地点はホールカップの位置に設定され、ホールカップから遠い場合は選択され ているクラブでショットした場合、ボールが落ちる予想地点が表示されます。
- GOLFZON Liveサービスでログインしている場合、会員情報などで登録されているクラブ別の飛距離デー タを元にIP地点が設定されます。ログインしていない場合、システムの初期値で設定されます。
- ④ リピート練習メニュー
	- ショット位置移動: ショット位置の移動画面が表示されます。ショットする位置を再設定できます。
	- マイモ!動画 : 直前のショットのマイモ!動画を確認します。

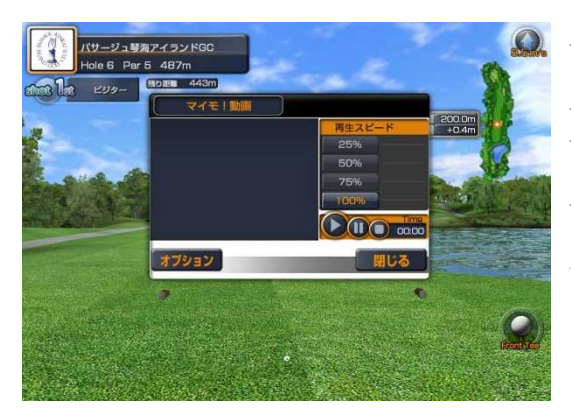

- ✔ 再生スピード:動画の再生スピードを変更します。 値が低いほど映像が遅くなります。
	- 再生、一時停止、停止 : 動画の再生をコントロールします。
	- Time: 動画が再生されてから経過した時間(秒)を 表示します。
- オプション: ショット後、自動で表示されるマイモ!動画 のリプレイ条件を変更します。
- $\checkmark$  アップロード : 再生されたマイモ!動画をGOLFZON Liveへ 転送します。転送された動画はGOLFZONオフィ シャルサイト (Golfzon. in) で確認できま す。なおアップロードボタンはロ グ イ ン ・プレイ時のみ表示されます。
- **√ 閉じる:** マイモ!動画のウィンドウを閉じます。

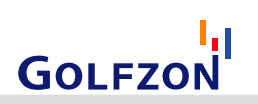

 前方を見る : ホールの前方の様子を見ることができます。 見ている最中に画面を押下するとショット待機画面へ戻ります。

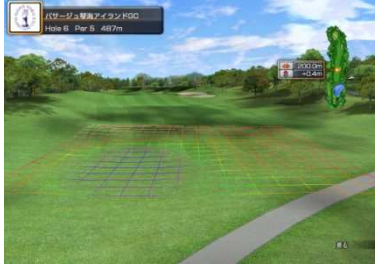

**傾斜を見る**: ボールが置いてある地点の地形の傾斜を表示、もしくは非表示させます。 グリーン周りのアプローチショット時の傾斜の把握や、パッティング時の傾斜を非表示 させる際に使用します。

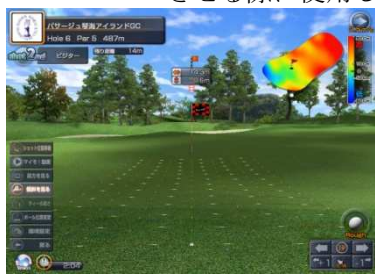

ティーの高さ : ゴムティーの高さを変更します。クラブがドライバーの時のみ変更可能です。

 $\mathbf{r}$ 

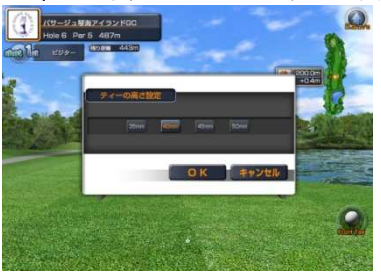

ボール位置変更 : センサー部の実際のボールと、画面上のボールの水平位置を合わせる際に 使用します

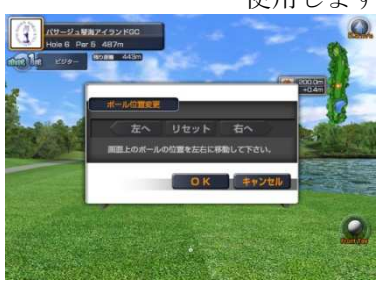

 環境設定 : 距離表示の単位、カメラモード、軌道表示などの変更やIP地点の距離などを設定します。 (各構成要素の詳細は、管理者設定モード利用方法を参照してください。)

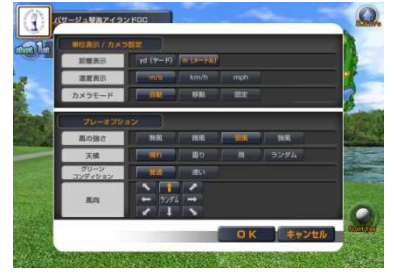

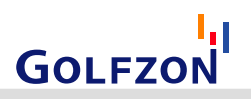

 戻る : リピート練習モードを終了します。初期画面(モード選択画面)へ戻る、 (リピート練習の)コース選択する、キャンセルから選択できます。

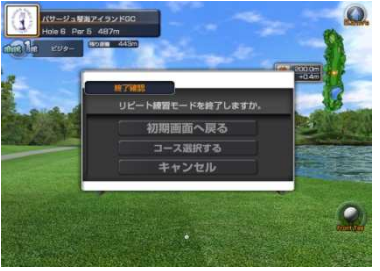

- ⑤ 地面の属性
	- 現在のボール位置の地面の属性が表示されます。

### ⑧ IP地点の方向選択およびクラブ変更パネル

- IP地点の方向選択ボタン(上段3つ): 画面のカメラ方向を左右に調節し、ボールの打ち出し方向を 変えます。中央のIPボタンを押下すると、カメラの方向が中心に初期化されます。
- クラブ変更ボタン(下段3つ): 使用するクラブを変更します。中央のボタンを押下すると、 選択可能なクラブのリストが表示されます。

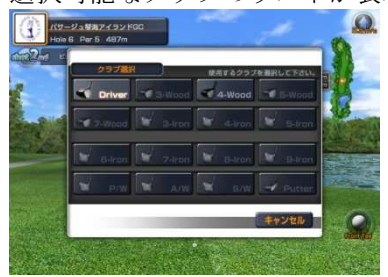

4. ボールが飛んでいく画面(その1)

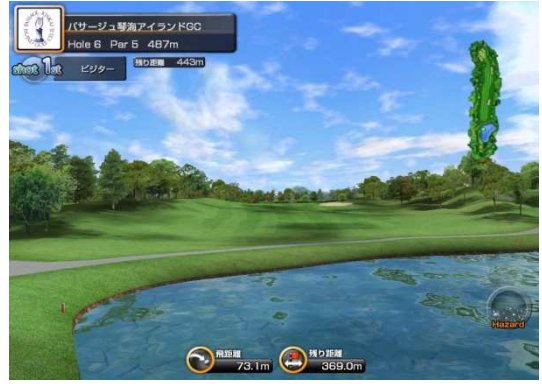

画面下部の飛距離と残り距離がリアルタイムで表示されます。

5. ボールが飛んでいく画面(その2)

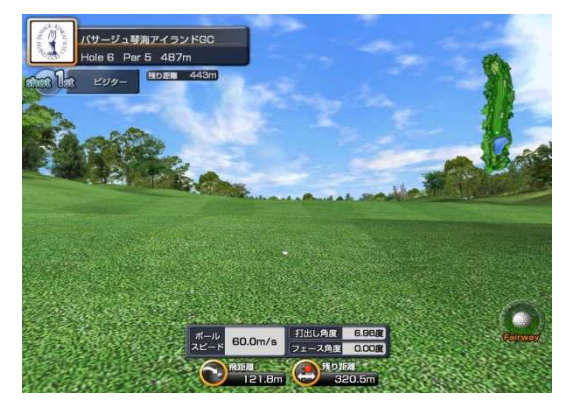

ボールが止まった直後、ボールスピード、打出し角度、フェ ース角度が表示されます。

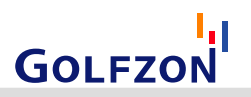

# ◆ ラウンドモード利用方法

1. ラウンドモード設定

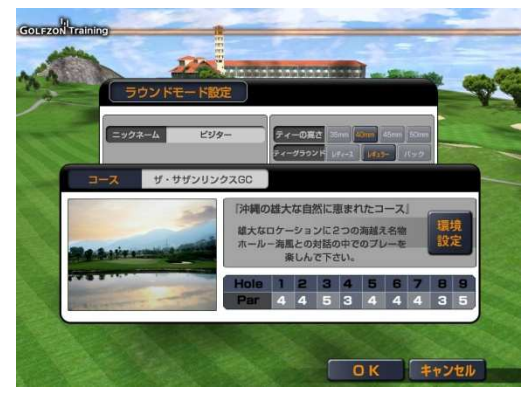

- ラウンドモードで利用するコースの情報を確認し、ラウンド環境 を設定する画面です。
- 上段の画面でティーの高さやティーグラウンドを選択できます。
- 下段の画面ではコース名、コース紹介、ホール別PAR情報を確認 できます。
- 環境設定ボタンを押下すると、距離表示の単位設定、カメラモー ド、風の強さ、天候、パットOK距離、グリーンコンディション、 ダブルパーモードを設定できます。詳細は管理者設定モード利用 方法を参照してください。

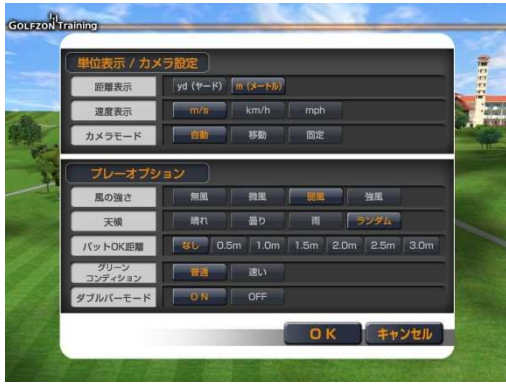

※ 本製品では、指定されたコースの一人プレイ・9ホールラウンド が可能です。スコアやラウンド情報のネットワーク転送はでき ません。本格的なラウンド環境を提供する製品「GOLFZON」で は、さまざまなコースでの18ホールラウンドや最大6名までのプ レイ、スコアのオンライン記録などの機能を利用できます。

2. ショット待機画面

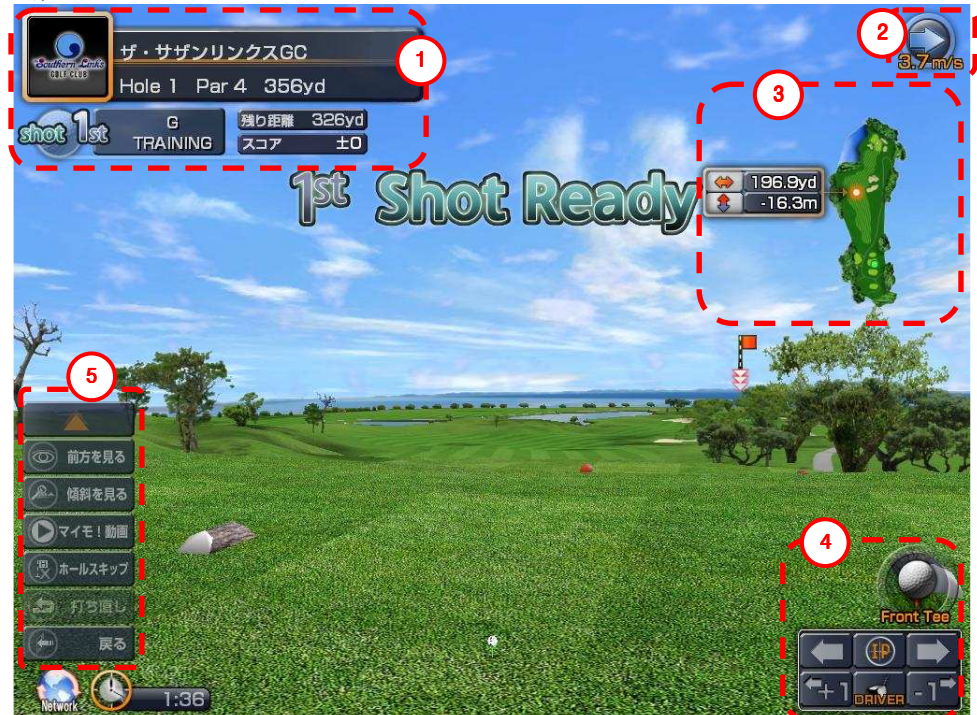

※ ① ~ ④の項目はリピート練習モードと同じです。詳細はリピート練習モード利用方法を参照してください。

**GOLFZON** 

- ① 現在のコース、ホール、プレイヤー
- ② 風向きや強さ
- ③ ミニマップ
- ④ 地面の属性、カメラの方向やクラブ変更パネル

#### ⑤ ラウンドモードメニュー

メニューを開く(矢印): 基本メニュー以外のメニューが表示されます。ボール位置変更、スコアカ ード、ティーの高さ、パットOK、ドロップなどのメニューが追加されます。

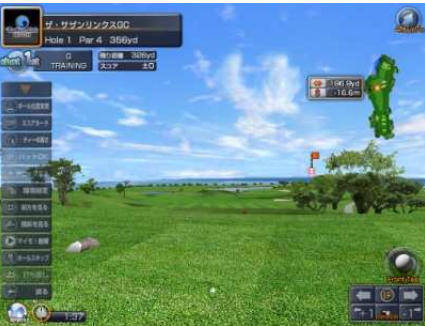

- 前方を見る、傾斜を見る、マイモ!動画:リピート練習モードを参照
- ホールスキップ : 現在のホールをスキップして次のホールに向かいます。スキップされたホールのス コアは記録されません。
- 打ち直し:直前のショットをキャンセルします。
	- $\checkmark$ キャンセルされたショットはスコアやデータには反映されません。
	- 打ち直しには回数の制限があります。打ち直しボタンを選択すると、確認のメッセージと共に残り 回数が表示されます。
	- 打ち直しの回数は管理者設定モードで変更可能です。
	- 現在のホールの最初のショットの場合、打ち直しの残り回数がゼロの場合、既に打ち直した場合な ど、打ち直しを利用できない場合はボタンを選択できません。
	- 打ち直し回数が1回以上残っている場合でも、既に打ち直しをしたホールでは再度打ち直しをでき ません。ただし、打ち直し回数が無制限に設定されている場合、同じホールでも何度も打ち直しが できます。
- 戻る : ラウンドモードを終了します。初期画面(モード選択画面)へ戻る、1ホール目からもう1回、 キャンセルから選択できます。

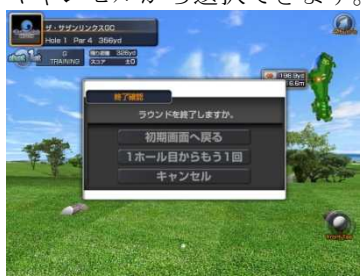

- ボール位置移動(追加メニュー):リピート練習モード参照
- スコアカード(追加メニュー): ホール別スコアやさまざまなラウンドデータが表示されます。次のホ ールに移る際にも数秒表示されます。

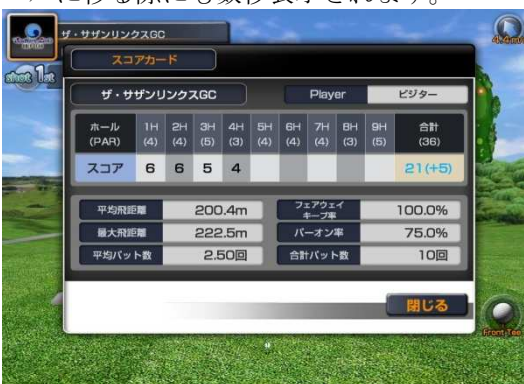

- ✔ 平均飛距離: 全てのドライバーショットの飛距離の平均値で す。
- ✔ 最大飛距離: 全てのドライバーショット中、もっとも遠く飛 んだ飛距離です。
- 平均パット数:完了したホールの平均パット数です。
	- フェアウェイキープ率:全てのドライバーショット中、フェ アウェイを捉えた比率です。
- パーオン率 : 完了したホールでパーオンしたホール数の比率 です。
- ✔ 合計パット数: パット数の合計回数です。
- ティーの高さ(追加メニュー): リピート練習モード参照
- パットOK (追加メニュー): プレイヤーがホールインしたと仮定し、ホールアウトします。ダブルボギ ー以降のショットのみ使用可能です。

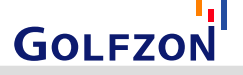

L

- ドロップする (追加メニュー): ショット位置をずらしてボールをドロップします。ドロップする地点 が表示され、OKボタンを選択するとドロップと同時に一打罰になります。ティーショット、パッティン グ時にはドロップはできません。2回連続でドロップもできません。
- **環境設定(追加メニュー)**: ロビーでのコース選択時と同じ環境設定ができます。

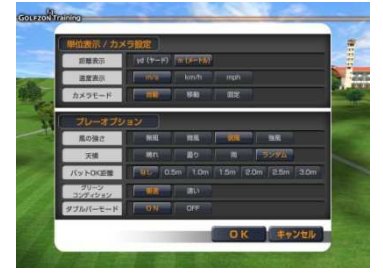

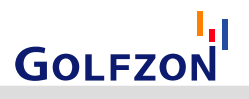

# ◆ 管理者設定モード利用方法

管理者設定モードは、本製品のさまざまな初期設定などを変更するためのモードです。製品出荷時の管理者 パスワードの初期値は"0000"に設定されています。

## 1. 管理者設定モードを選択

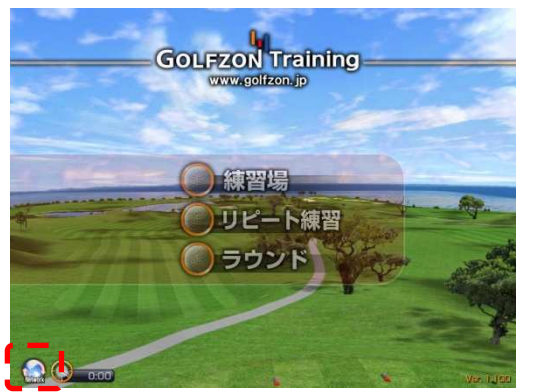

- 1) 左下のネットワーク接続状態アイコンを選択すると管理者設定 モードのパスワード入力画面が表示されます。
- 2) 画面上のキーボードを利用して管理者パスワードを入力し、"O K"ボタンを押下してください。
- 3) 入力画面でもう一度"OK"ボタンを選択して下さい。パスワー ドが正しければ管理者モードへ移動します。

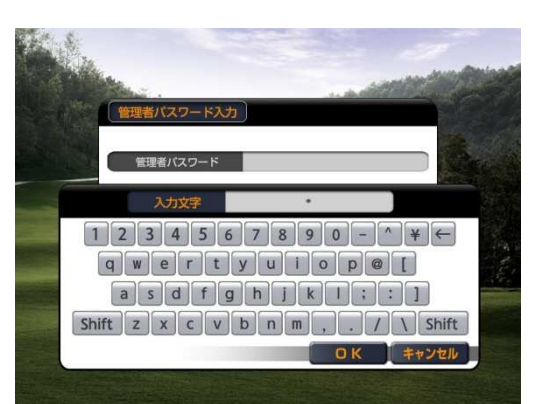

- 2. 管理者設定項目説明
- ① 初期設定 : プレイヤーが利用する環境設定項目の初期値を設定します。

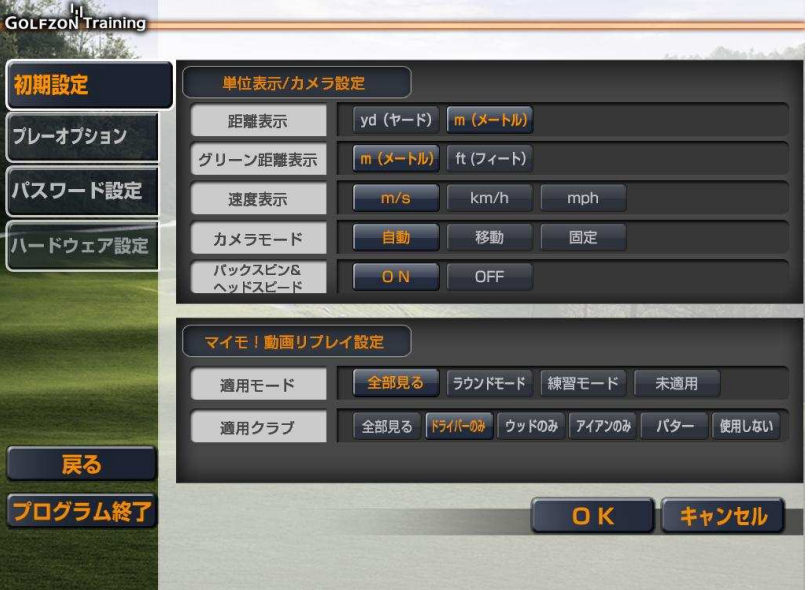

- 距離表示: グリーン以外での距離の表示単位を設定します。
- グリーン距離表示: グリーン上でパッティングする時の距離表示単位を設定します。
- 速度表示 : ボールスピード、ヘッドスピードなどの表示単位を設定します。

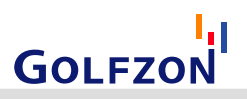

- カメラモード: ショットの後、カメラがボールを追いかけるスタイルを設定します。
	- **√ 自動:**ホールカップまでの残り距離に応じて、自動で移動カメラまたは固定カメラが設定されます。
	- ✔ 移動:カメラが常にボールを追いかけます。
	- **✓ 固定:** カメラが固定された状態になります。実際のラウンドと類似した感覚でプレイが可能です。 ただし、遠くに落ちたボールを識別することが困難になることがあります。
- バックスピン&ヘッドスピード: 練習場でのバックスピンとヘッドスピードの表示・非表示を設定し ます。
- マイモ!動画リプレイ設定: ショット完了後、スイング動画が自動でリプレイされる条件を設定します。
	- **✓ 適用モード:** 特定のモードでリプレイが表示されます。
	- **✓ 適用クラブ:**特定のクラブのみリプレイが表示されます。
- ② プレイオプション設定: グリーンコンディション、風、天候、ラウンドモードのオプションを設定します。

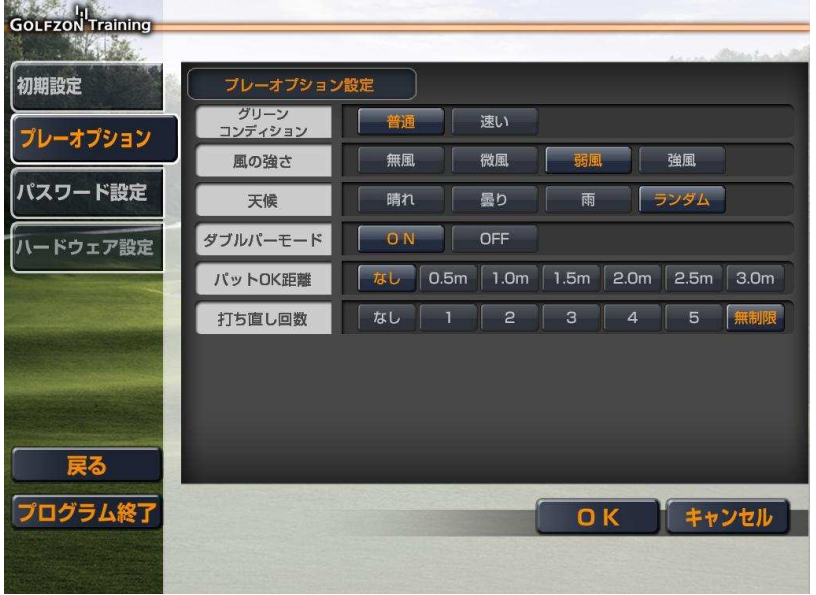

- グリーンコンディション: グリーンのスピードを設定します。"速い"を選択すると"普通"よりもグ リーンのスピードが速くなり、パッティングの難易度が上がります。
- 風の強さ:風の強さを設定します。
- 天候: 天候を設定します。雨に設定すると飛距離が減少します。ランダムに設定すると風が常に変化し ます。
- グブルパーモード: ラウンドモードでPARの2倍のスコアになると、プレイ中のホールをダブルパー (PAR打数× 2)と記録して、ホールアウトします。
- $\bullet$ パットOK距離:ラウンドモードで、ホールカップから設定された距離以内にボールが静止した場合、 パットOKを宣言後1打を追加したスコアを記録し、ホールアウトします。
- $\bullet$ 打ち直し回数: ラウンドモードで打ち直しの使用可能回数を設定します。"なし"を選択すると打ち 直しは使用できません。

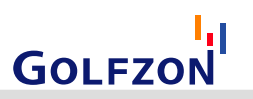

3 パスワード設定: 管理者パスワードの変更、利用時間制限機能の使用設定を行います。

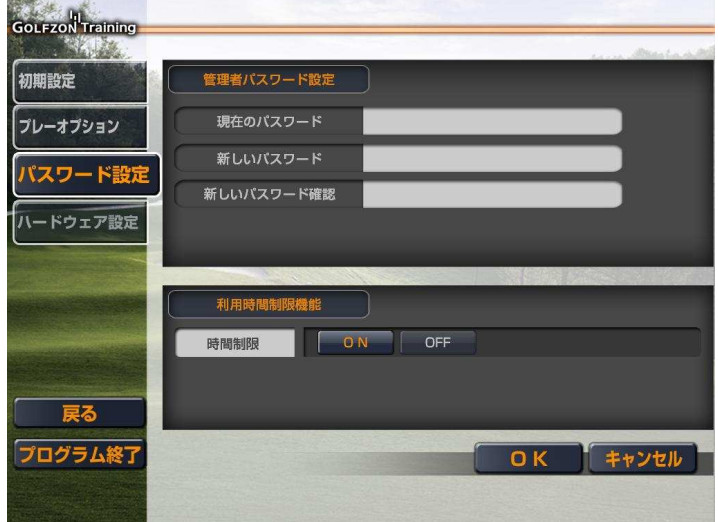

- 管理者パスワード変更方法
- ✔ "現在のパスワード"の右の欄を選択し、画面上の キーボードでパスワードを入力後、OKボタンを押 下します。
- 上記と同じ手順で新しいパスワードを入力します。 ✔ 新しいパスワード確認の欄にも同じパスワードを 再度入力します。
- 時間制限: "ON"に設定すると、利用の際に管理 者パスワードの入力と利用時間の追加が必要になり ます。"OFF"に設定すると、誰でも時間制限なし で利用可能になります。
	- $\bullet$  管理者パスワードを忘れてしま うと製品を正常な形で利用でき なくなります。パスワードの変 更は慎重に行ってください。
- 4 ハードウェア設定: センサーなどのハードウェアの設定を 行います。
	- 製品の設置時またはメンテナンス時に、GOLFZONスタッフが 設定します。大きな問題がない限り、任意で変更しないよう にお願いします。

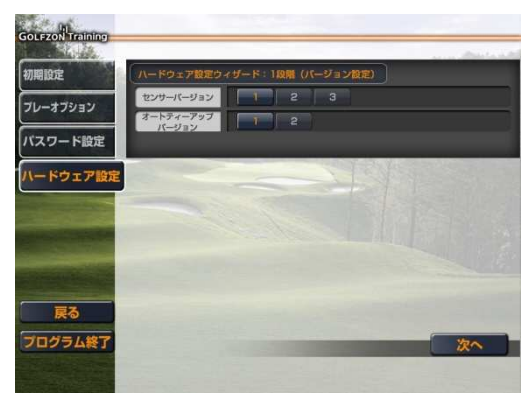

- ⑤ 戻る : 管理者モードを終了し、初期画面へ戻ります。
- 6 プログラム終了: ソフトウェアを終了します。製品の電源を落とす場合に使用してください。

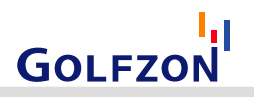